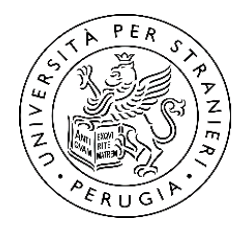

**Università** per Stranieri di Perugia

# **I QUESTIONARI PER LA RILEVAZIONE** DELL'OPINIONE DEGLI STUDENTI SULLA QUALITÀ DELLA DIDATTICA **CONOSCIAMOLI MEGLIO**

### **Cosa sono?**

Si tratta di questionari anonimi che sei chiamato/a a compilare per ogni insegnamento che hai nel piano di studi per l'anno accademico in corso.

## **A cosa servono?**

Attraverso i questionari puoi esprimere la tua opinione sugli insegnamenti e la loro organizzazione, in modo che l'Ateneo possa lavorare per migliorare e rendere sempre più efficiente l'offerta didattica.

## **Chi leggerà le mie risposte?**

Puoi esprimere la tua valutazione nel modo più sincero e obiettivo possibile: **è garantito il tuo anonimato** e i professori non potranno in alcun modo associare al tuo nome le opinioni espresse.

## **La compilazione del questionario avviene sia nel I semestre sia nel II semestre, preferibilmente entro il termine dell'insegnamento**:

Ciascun docente, fra i 2/3 e il termine della durata degli insegnamenti, deve dedicare almeno un momento **durante le lezioni** per la **compilazione del questionario**, che gli studenti possono effettuare tramite un proprio dispositivo (smartphone, tablet, computer).

Se non hai compilato il questionario entro il termine dell'insegnamento oppure se sei uno studente non frequentante la compilazione del questionario ti sarà richiesta al momento dell'iscrizione all'esame: **nessun esame può essere prenotato senza aver compilato il relativo questionario**.

Se sei uno **studente non frequentante** dovrai compilare il questionario nella versione per studenti non frequentanti.

- Sei **frequentante** se hai seguito almeno il 50% delle lezioni; se hai assistito a meno di metà delle lezioni sei considerato/a **non frequentante**.
- Sei tu stesso/a a dichiararti frequentante o non frequentante. Sii sincero/a nell'indicare la tua condizione, perché dalla tua scelta dipendono solo i contenuti del questionario.

#### **Come si esprime l'opinione sulla qualità della didattica?** Nelle prossime pagine vedremo come fare.

1 Prima di tutto, devi accedere ad esse3web, digitando sul tuo browser l'indirizzo https://unistrapg.esse3.cineca.it/

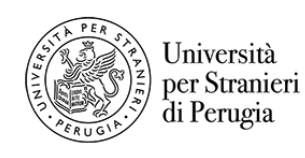

Servizi online

 $\equiv$ 

#### Area Struttura Didattica

Questa pagina è il punto di partenza per navigare le informazioni relative alla didattica dell'Ateneo. E' possibile accedere alle pagine delle singole facoltà ed alle altre informazioni di Ateneo. Se sei già in possesso di credenziali di accesso fai click su Login, altrimenti clicca su Registrazione. Per informazioni la preghiamo di contattare l'indirizzo segreteria.laurea@unistrapg.it.

Per problemi tecnici può contattare l'indirizzo supporto.tecnico@unistrapg.it

2 Fai **Login** al sistema tramite le tue credenziali di Ateneo.

Per informazioni puoi contattare l'indirizzo segreteria.laurea@unistrapg.it.

Per problemi tecnici puoi contattare l'indirizzo infrastrutture.informatiche@unistrapg.it

#### Accedi ad Esse3

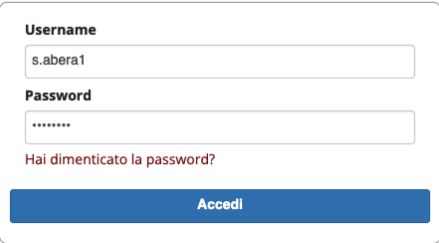

3 Adesso sei all'interno della tua area riservata! Da qui puoi accedere a tutte le informazioni riguardanti la tua carriera universitaria. Per esprimere la tua opinione, apri il menu e seleziona la voce Questionari -> Questionari opinione attività didattiche.

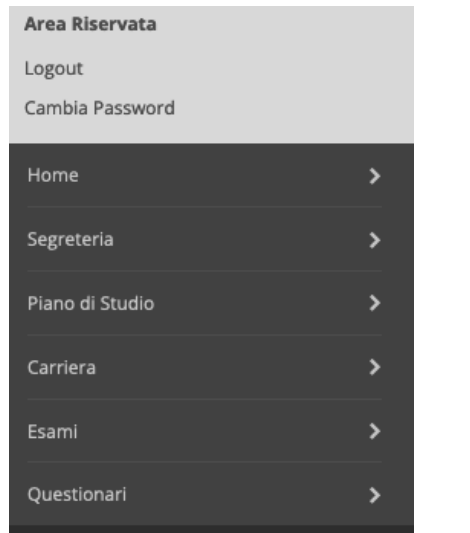

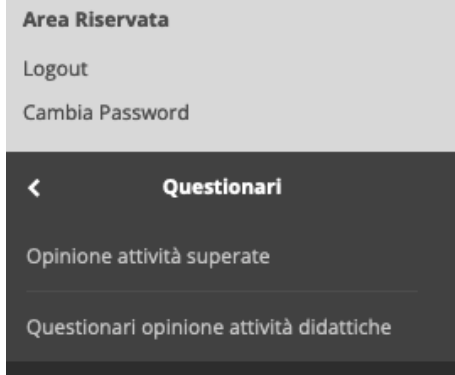

4 Appariranno i corsi che hai frequentato con il peso in cfu (crediti formativi universitari), l'anno di frequenza e soprattutto il Questionario. Se hai già espresso la tua opinione, apparirà un blocchetto di colore verde; se devi ancora farlo, apparirà un blocchetto di colore rosso.

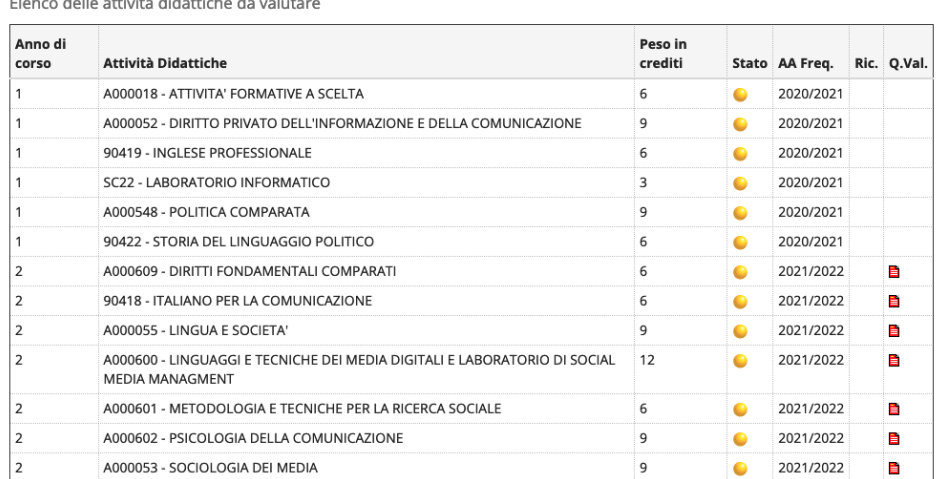

#### Legenda

and the company

 $\begin{array}{c}\n\hline\n\end{array}\n\begin{array}{c}\n\hline\n\end{array}\n\begin{array}{c}\n\hline\n\end{array}\n\begin{array}{c}\n\hline\n\end{array}\n\end{array}\n\begin{array}{c}\n\hline\n\end{array}\n\begin{array}{c}\n\hline\n\end{array}\n\begin{array}{c}\n\hline\n\end{array}\n\end{array}\n\begin{array}{c}\n\hline\n\end{array}\n\begin{array}{c}\n\hline\n\end{array}\n\end{array}\n\begin{array}{c}\n\hline\n\end{array}\n\begin{array}{c}\n\hline\n\end{array}\n\end{array$ 

5 Cliccando sul blocchetto rosso, ti apparirà una pagina di conferma, con le caratteristiche del corso su cui stai per esprimere la tua opinione: nome del corso, docente, tipo di attività, partizionamento e cfu. A questo punto cliccare sul blocchetto rosso sotto la voce **Questionario**.

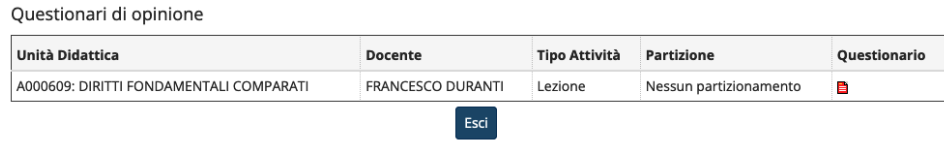

6 Ti apparirà una schermata di questo tipo. Clicca sul pulsante "Inizia nuova compilazione" per avviare la compilazione del questionario.

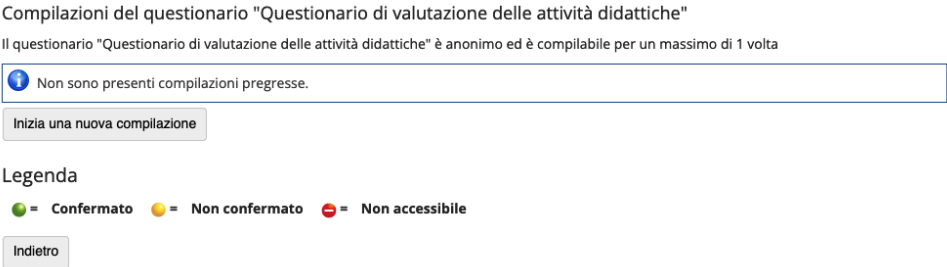

7 Eccoci arrivati al questionario vero e proprio. Da ora in poi, ogni pagina avrà tre pulsanti: **Precedente** (per tornare alla schermata precedente), **Undo** (per annullare le risposte già date) e **Avanti** (per procedere alla schermata successiva). La prima cosa da dichiarare è la frequenza al corso. Le domande che ti verranno poste cambiano se sei uno studente frequentante oppure no: i non frequentanti devono rispondere a un numero minore di quesiti.

**Come già sai, i professori non possono sapere chi ha dato le singole opinioni, per cui dichiararsi frequentante o non frequentante non serve in alcun modo a cambiare la modalità dell'esame!** 

8 **Se hai frequentato almeno il 50% delle lezioni, prosegui nella lettura.** 

**Se sei uno studente non frequentante, vai a pagina 7**

## **STUDENTI FREQUENTANTI**

La seconda pagina del questionario – intitolata **Insegnamento** – consiste in quattro domande, cui devi rispondere obbligatoriamente:

- **Le conoscenze preliminari possedute sono risultate sufficienti per la comprensione degli argomenti previsti nel programma d'esame?**
- **Il carico di studio dell'insegnamento è proporzionato ai crediti assegnati?**
- **Il materiale didattico (indicato e disponibile) è adeguato per lo studio della materia?**
- **Le modalità di esame sono state definite in modo chiaro?**

Per ciascuna di esse, puoi dare una risposta a scelta tra:

- **Decisamente no**
- **Più no che sì**
- **Più sì che no**
- **Decisamente sì**

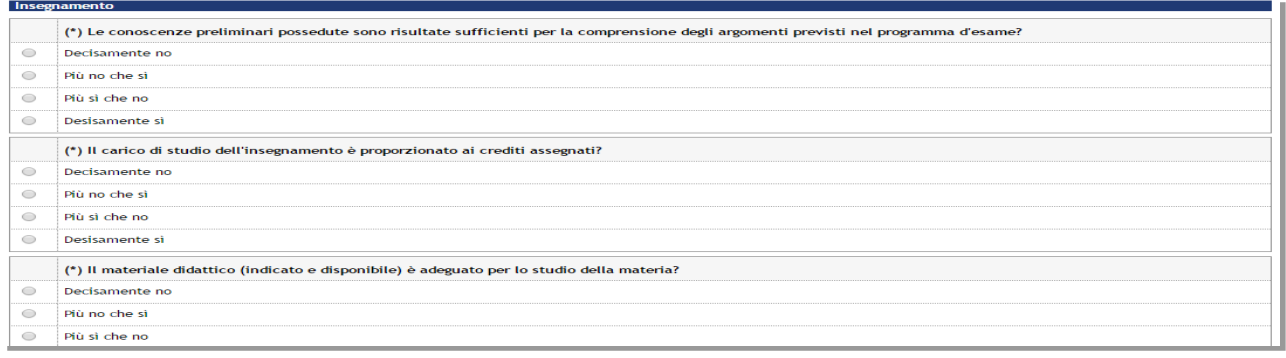

La terza pagina del questionario – intitolata **Docenza** – consiste in sei domande, di cui cinque con risposta obbligatoria e una con risposta facoltativa:

- **Gli orari di svolgimento di lezioni, esercitazioni e altre eventuali attività didattiche sono rispettati?**
- **Il docente stimola/motiva l'interesse verso la disciplina?**
- **Il docente espone gli argomenti in modo chiaro?**
- **Le attività didattiche integrative (esercitazioni, tutorati, laboratori, ecc.), ove esistenti, sono utili all'apprendimento della materia?**

Attenzione è importantissimo che tu risponda solo se il corso ha previsto esercitazioni, laboratori, visite guidate o altre attività di questo tipo, esprimendo il tuo parere.

- **L'insegnamento è stato svolto in maniera coerente con quanto dichiarato sul sito Web del corso di studio?**
- **Il docente è reperibile per chiarimenti e spiegazioni?**

Per ciascuna di esse, puoi dare una risposta a scelta tra:

- **Decisamente no**
- **Più no che sì**
- **Più sì che no**
- **Decisamente sì**

La quarta pagina del questionario – intitolata **Interesse** – consiste in una domanda obbligatoria:

**È interessato/a agli argomenti trattati nell'insegnamento?** 

A questo quesito puoi dare una risposta a scelta tra:

- **Decisamente no**
- **Più no che sì**
- **Più sì che no**
- **Decisamente sì**

Nella parte **Suggerimenti**, sei invitato/a ad indicare uno o più aspetti dell'insegnamento che vorresti cambiare.

- **Alleggerire il carico didattico complessivo**
- **Aumentare l'attività di supporto didattico**
- **Fornire più conoscenze di base**
- **Eliminare dal programma argomenti già trattati in altri insegnamenti**
- **Migliorare il coordinamento con altri insegnamenti**
- **Migliorare la qualità del materiale didattico**
- **Fornire in anticipo il materiale didattico**
- **Inserire prove d'esame intermedie**
- **Attivare insegnamenti serali**
- **Nessun suggerimento**
- **Altri suggerimenti, note, commenti, criticità (specificare)**

**L'opzione "Altri suggerimenti, note, commenti, criticità (specificare)" prevede un campo libero, inserito a partire dall'a.a. 2020-2021, per permettere agli studenti di inserire osservazioni aggiuntive.**

**Inoltre, per l'a.a. 2022-2023 sono state inserite alcune domande volte a conoscere meglio il parere degli studenti che ancora usufruiscono delle modalità didattiche a distanza.**

## **A questo punto, puoi concludere la compilazione del questionario leggendo il punto 9**

## **STUDENTI NON FREQUENTANTI**

**Quelle che seguono sono le domande per chi ha frequentato meno del 50% delle lezioni. Se sei uno studente frequentante, trovi le domande del tuo questionario a pagina 5.**

La prima pagina del questionario consiste in una domanda:

**Indicare il motivo principale della non frequenza o della frequenza ridotta alle lezioni.**

Puoi dare una risposta a scelta tra:

- **Lavoro**
- **Frequenza lezioni di altri insegnamenti**
- **Frequenza poco utile ai fini della preparazione dell'esame**
- **Le strutture dedicate all'attività didattica non consentono la frequenza agli studenti interessati**
- **Altre motivazioni (specificare)**

## **L'opzione "Altre motivazioni" prevede un campo libero, inserito a partire dall'a.a. 2020-2021, per permettere agli studenti di inserire altre motivazioni.**

È importante che la tua risposta sia sincera, perché così possiamo sapere se la tua assenza alle lezioni è dipesa o meno da problemi organizzativi dell'Ateneo.

La seconda pagina del questionario consiste in quattro domande, cui devi rispondere obbligatoriamente:

- **Le conoscenze preliminari possedute sono risultate sufficienti per la comprensione degli argomenti previsti nel programma d'esame?**
- **Il carico di studio dell'insegnamento è proporzionato ai crediti assegnati?**
- **Il materiale didattico (indicato e disponibile) è adeguato per lo studio della materia?**
- **Le modalità di esame sono state definite in modo chiaro?**

Per ciascuna di esse, puoi dare una risposta a scelta tra:

- **Decisamente no**
- **Più no che sì**
- **Più sì che no**
- **Decisamente sì**

La terza pagina del questionario comprende una sola domanda.

#### **Il docente è reperibile per chiarimenti e spiegazioni?**

Puoi dare una risposta a scelta tra:

- **Decisamente no**
- **Più no che sì**
- **Più sì che no**
- **Decisamente sì**

La quarta pagina del questionario – intitolata **Interesse** – consiste in una domanda obbligatoria:

**È interessato/a agli argomenti trattati nell'insegnamento?** 

A questo quesito puoi dare una risposta a scelta tra:

- **Decisamente no**
- **Più no che sì**
- **Più sì che no**
- **Decisamente sì**

Nella parte **Suggerimenti**, sei invitato/a ad indicare uno o più aspetti dell'insegnamento che vorresti cambiare.

- **Alleggerire il carico didattico complessivo**
- **Aumentare l'attività di supporto didattico**
- **Fornire più conoscenze di base**
- **Eliminare dal programma argomenti già trattati in altri insegnamenti**
- **Migliorare il coordinamento con altri insegnamenti**
- **Migliorare la qualità del materiale didattico**
- **Fornire in anticipo il materiale didattico**
- **Inserire prove d'esame intermedie**
- **Attivare insegnamenti serali**
- **Nessun suggerimento**
- **Altri suggerimenti, note, commenti, criticità (specificare)**

**L'opzione "Altri suggerimenti, note, commenti, criticità (specificare)" prevede un campo libero, inserito a partire dall'a.a. 2020-2021, per permettere agli studenti di inserire osservazioni aggiuntive.**

**Inoltre, per l'a.a. 2022-2023 sono state inserite alcune domande volte a conoscere meglio il parere degli studenti che ancora usufruiscono delle modalità didattiche a distanza.**

**Complimenti! Hai compilato il questionario: ecco come concludere la procedura (Punto 9)**

9 Adesso, il questionario è stato compilato. Nella pagina che ti apparirà, sono mostrate le risposte che hai dato: se hai dei ripensamenti, clicca su **Modifica**, altrimenti puoi cliccare su **Conferma**.

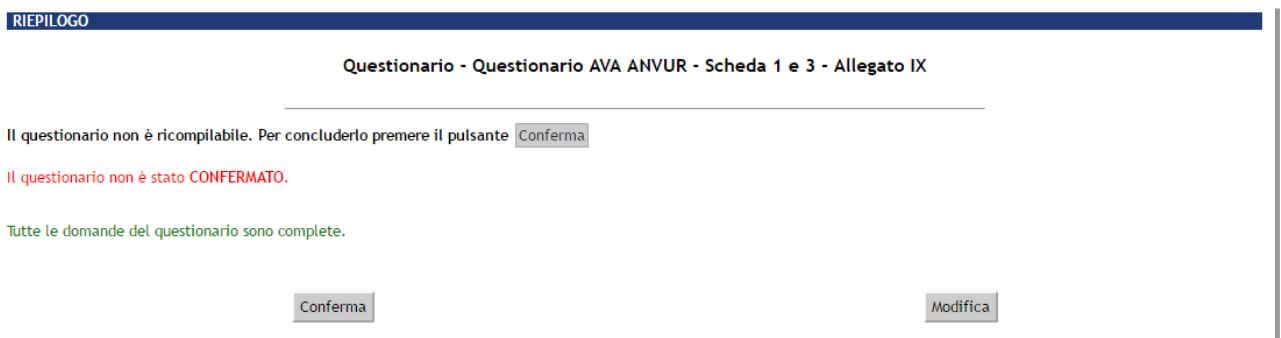

10 La schermata successiva ti dà conferma dell'invio del questionario, e ti permette di stamparlo (cliccando sull'icona della stampante in basso a destra). Clicca su **Esci**.

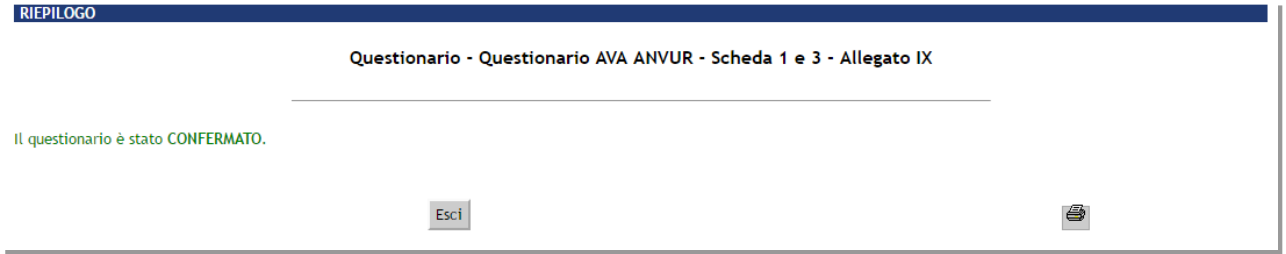

11 A questo punto tornerai al punto 6 della procedura, ma con la differenza che saranno riportate l'ora di inizio e l'ora di fine della compilazione, e in alto a destra comparirà la dicitura **NO NUOVO**. Clicca nuovamente su **Esci**.

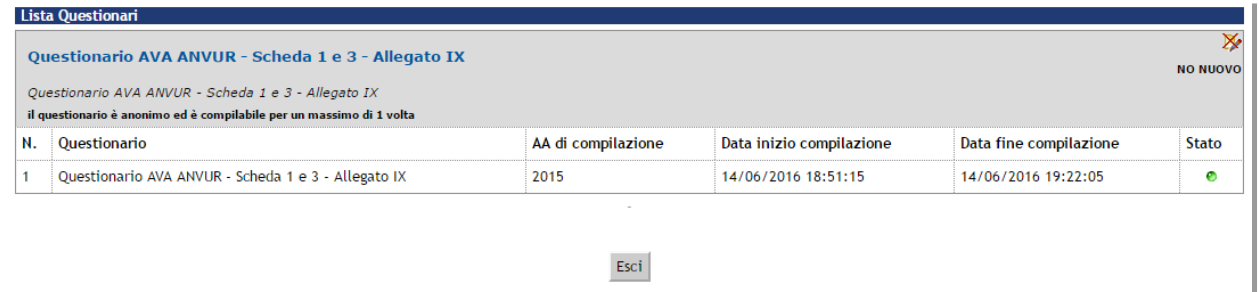

12 Nella schermata che appare, il blocchetto sotto la voce **Questionario** è diventato verde, confermandoci l'avvenuta compilazione. Cliccando su **Esci** torneremo alla pagina **Questionari opinione attività didattiche**. Se devi compilare altri questionari, segui la procedura dal punto 4 in poi.

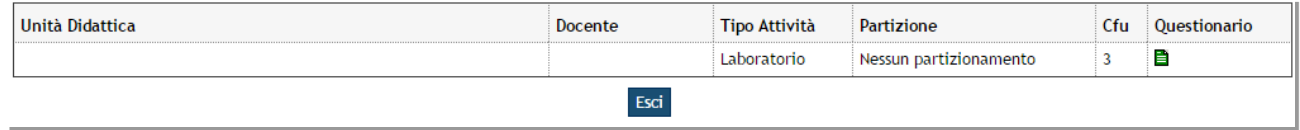

## **Come vengono utilizzati gli esiti della rilevazione?**

I risultati della rilevazione dell'opinione degli studenti sulla qualità della didattica sono fondamentali e tenuti nella massima considerazione perché permettono di attuare strategie di miglioramento e, successivamente, di verificare se le azioni messe in atto hanno prodotto i miglioramenti attesi.

Nell'ambito del sistema di assicurazione della qualità dell'Ateneo, tali risultati sono utilizzati dal Nucleo di Valutazione, dalla Commissione Paritetica Docenti – Studenti, dai Corsi di Studio nei processi di autovalutazione.

#### Puoi verificare tu stesso/a visitando queste pagine sul sito dell'Ateneo:

https://www.unistrapg.it/node/391 in cui sono riportati i risultati delle opinioni degli  $\blacksquare$ studenti, in forma globale o suddivisi per Corso di Studio;

[https://www.unistrapg.it/it/conoscere-lateneo/organi-e-strutture/dipartimento-di](https://www.unistrapg.it/it/conoscere-lateneo/organi-e-strutture/dipartimento-di-%20scienze-umane-e-sociali/commissione-paritetica-docenti-studenti)[scienze-umane-e-sociali/commissione-paritetica-docenti-studenti](https://www.unistrapg.it/it/conoscere-lateneo/organi-e-strutture/dipartimento-di-%20scienze-umane-e-sociali/commissione-paritetica-docenti-studenti) in cui sono pubblicate fino all'anno 2021 le Relazioni della Commissione Paritetica Docenti-Studenti dell'ex Dipartimento di Scienze Umane e Sociali (disattivato dal 31.12.2021);

- <https://www.unistrapg.it/node/268> in cui puoi trovare le Relazioni del Nucleo di  $\mathbf{r}$ Valutazione nella sezione "Relazioni del Nucleo di Valutazione"
- $\blacksquare$  <https://www.unistrapg.it/node/7374>in cui sono riportati gli esiti di questa rilevazione e di altre rilevazioni dell'Ateneo

Ulteriori riferimenti:

- $\hat{\mathbf{r}}$ [https://www.unistrapg.it/it/conoscere-l-ateneo/organi-e-strutture/dipartimento-di](https://www.unistrapg.it/it/conoscere-l-ateneo/organi-e-strutture/dipartimento-di-scienze-umane-e-sociali-internazionali/commissione-paritetica-docenti-studenti)[scienze-umane-e-sociali-internazionali/commissione-paritetica-docenti-studenti](https://www.unistrapg.it/it/conoscere-l-ateneo/organi-e-strutture/dipartimento-di-scienze-umane-e-sociali-internazionali/commissione-paritetica-docenti-studenti) dove troverai la relazione annuale della Commissione Paritetica Docenti Studenti afferente al Dipartimento SUSI
- [https://www.unistrapg.it/it/conoscere-l-ateneo/organi-e-strutture/dipartimento-di](https://www.unistrapg.it/it/conoscere-l-ateneo/organi-e-strutture/dipartimento-di-lingua-letteratura-e-arti-italiane-nel-mondo/commissione-paritetica-docenti-studenti)ä, [lingua-letteratura-e-arti-italiane-nel-mondo/commissione-paritetica-docenti-studenti](https://www.unistrapg.it/it/conoscere-l-ateneo/organi-e-strutture/dipartimento-di-lingua-letteratura-e-arti-italiane-nel-mondo/commissione-paritetica-docenti-studenti) dove troverai la relazione annuale della Commissione Paritetica Docenti Studenti afferente al Dipartimento LILAIM

## **Per saperne di più...**

Se hai problemi di carattere tecnico, puoi contattare l'indirizzo **infrastrutture.informatiche@unistrapg.it**. Se vuoi conoscere meglio il sistema di Assicurazione della Qualità, o se hai qualsiasi altra domanda, puoi contattare i tuoi rappresentanti negli organi d'Ateneo: la loro pagina Instagram è **Rappresentanti Unistrapg**.

**RICORDA Esprimere il parere è un dovere ma, soprattutto, un diritto di ogni studente. Opinioni complete ed obiettive permetteranno di premiare gli aspetti positivi e migliorare gli aspetti che presentano criticità di ogni insegnamento.**

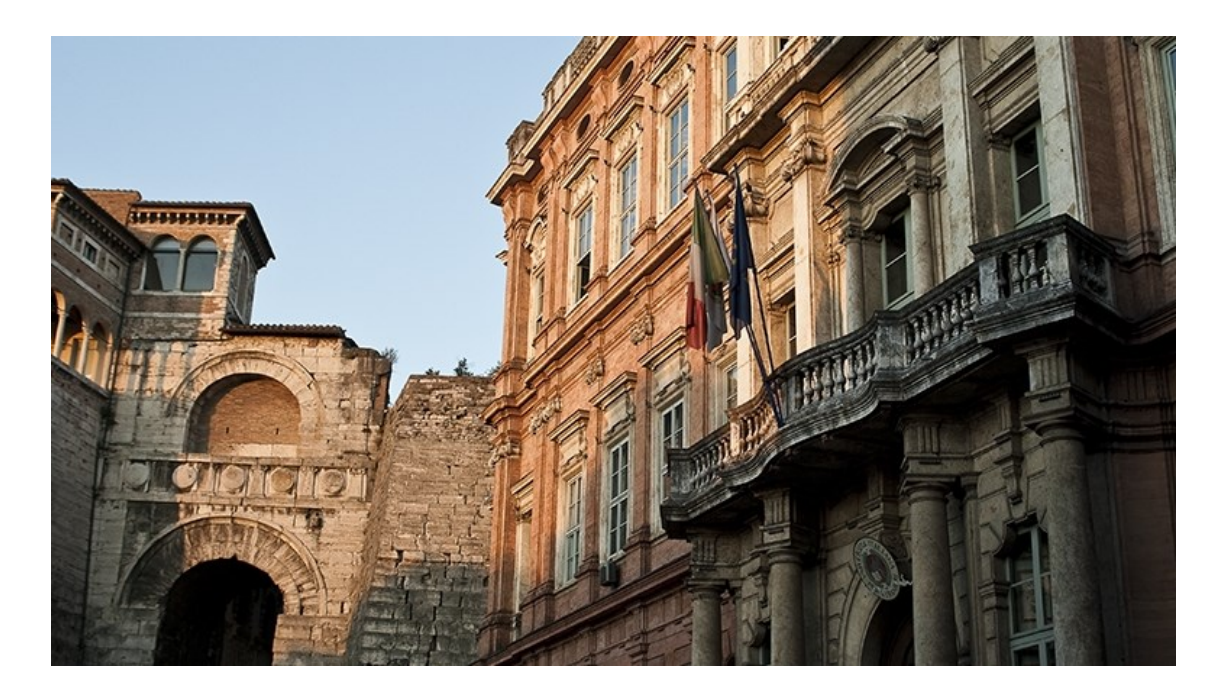

La prima edizione di questo opuscolo è stata curata da Alessandro Ferri rappresentante degli studenti nel Nucleo di Valutazione (2015-2017)

Aggiornamento dicembre 2022 a cura del Servizio Programmazione, Qualità e Valutazione